# **NU-LINK**

# **(H**ướ**ng d**ẫ**n s**ử **d**ụ**ng)**

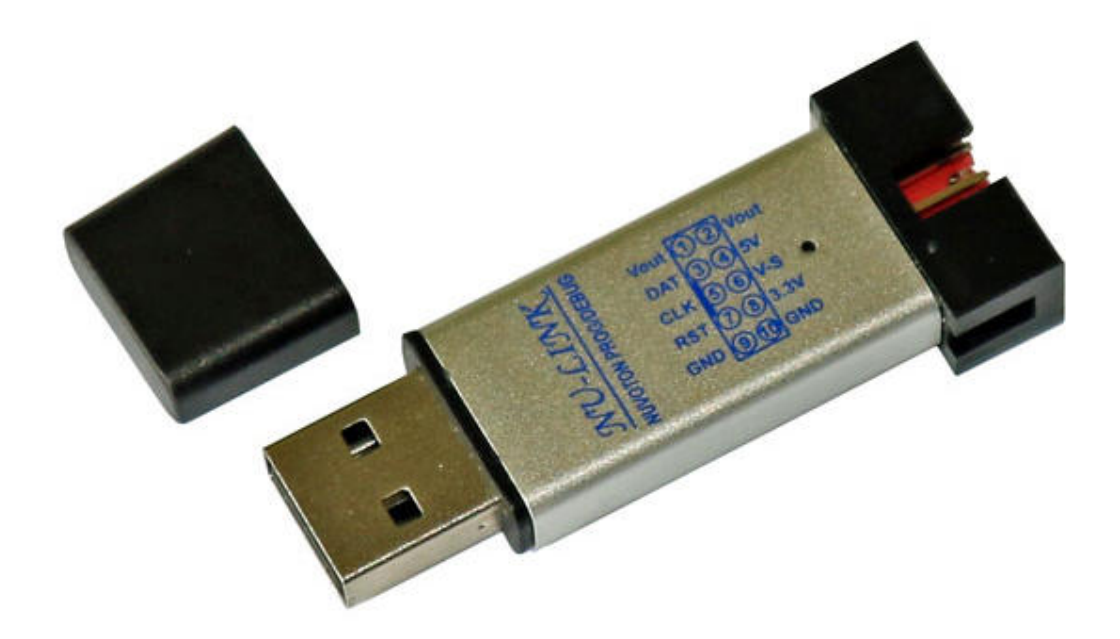

#### **I. Gi**ớ**i thi**ệ**u:**

Nu-Link là thiết bị giao tiếp USB, dùng Programmer / Debugger dựa trên giao diện tín hiệu SWD (Serial Wire Debug), được áp dụng cho việc phát triển các chip Family Nuvoton NuMicro ™. Người dùng có thể sử dụng các NuMicro ™ ICP Programming Tool để cập nhật firmware chip cho sản xuất hàng loạt.

Nu-Link cũng hỗ trợ các công cụ phát triển của bên thứ ba, chẳng hạn như Keil RVMDK, IAR EWARM, và CooCox CoIDE.

Nu-Link bao gồm một cổng USB để kết nối với máy tính, một đèn LED Status, Jumper Power để chuyển đổi điện áp của Nu-Link giữa 3.3V hoặc 5.0V, một cổng SWD có thể được kết nối với một chip đích để nạp và gỡ lỗi chương trình (Program/Debug).

Thông qua cổng SWD, Nu-Link có thể cung cấp nguồn 3.3V hoặc 5.0V cho board mạch đích. Tối đa là 5V / 500mA.

#### Thien Minh Electronic Solutions Co. I td (TMe) www.tme.vn www.tme.vn

## **II. K**ế**t n**ố**i thi**ế**t b**ị **v**ớ**i PC:**

Nu-Link giao tiếp với máy tính qua cổng USB, không cần cài đặt driver (tương tự như mouse, keyboard USB của PC), độ ổn định rất cao, không bị lỗi.

Cắm Nu-Link vào cổng USB bất kỳ của PC, Windows sẽ tự động dò tìm và nhận dạng phần cứng mới:

Quá trình nhận dạng phần cứng diễn ra tự động. Sau vài giây sẽ có hộp thoại thông báo phần cứng đã sẵn sàng

Sau khi kết nối thành công. Bạn có thể kiểm tra kết nố bằng cách: nhấn nút phải mouse vào biểu tượng My Computer  $\rightarrow$  Proferties  $\rightarrow$  Hardware  $\rightarrow$  Device **Manager** ta sẽ thấy danh sách các phần cứng.

## **III. K**Ế**T N**Ố**I NU-LINK** ĐẾ**N CHIP** Đ**ÍCH**

Đ*ây là ph*ầ*n r*ấ*t quan tr*ọ*ng, b*ạ*n ph*ả*i chú ý khi k*ế*t n*ố*i* đế*n Chíp* đ*ích.* 

Việc lập trình thiết bị từ *NU-LINK* đến Chip đích được nối qua chuẩn **SWD**, bạn phải nắm rõ tên và thứ tự các chân để kết nối đúng, tránh hiện tượng nối sai dẫn đến hư hỏng thiết bị hoặc bo mạch đích.

Ngõ ra của NU-LINK sử dụng Header 10 Pin (5x2), được thể hiện như sau:

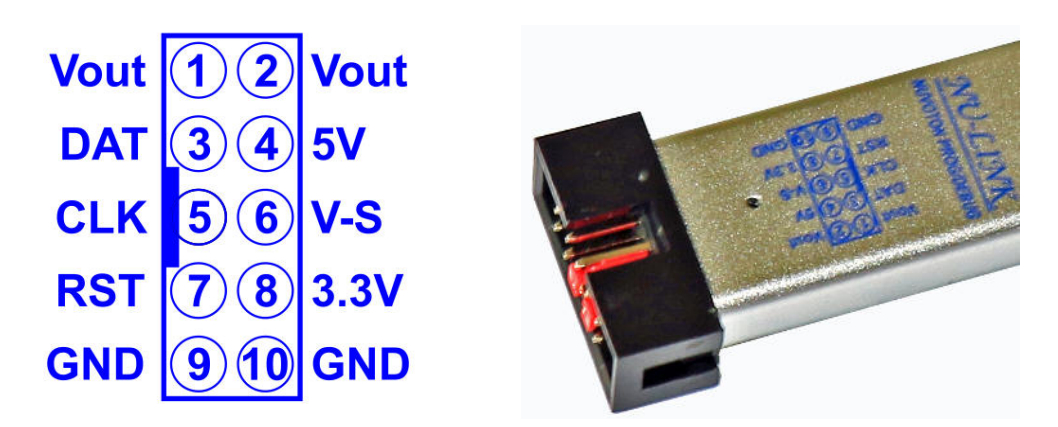

Trong đó: **V-S (V-Select):** Được dùng để lựa chọn nguồn **5V** hoặt **3.3V** bằng một jumper cấp cho hệ thống NU-LINK và board mạch đích qua đường **Vout.** 

Nghĩa là NU-LINK và board mạch đích sẽ được cấp nguồn cùng một điện áp 3.3V hoặc 5.0V bằng sự lựa chọn Jumper. Tùy theo Chip đích mà các bạn lựa chọ **V-S** ở **5V** hoặt **3.3V** cho phù hợp. Mặc định chúng tôi gắn **V-S** ở **5V** khi xuất xưởng.

## **IV. CÀI** ĐẶ**T VÀ THI**Ế**T L**Ậ**P**

Chương này giới thiệu cách kết nối Nu-Link với PC, và làm thế nào để thiết lập các công cụ của bên thứ ba để sử dụng Nu-Link Programmer / Debugger.

#### **1. ICP Tool**

Bước 1: Download and install

Bước 2: Mở công cụ ICP , xác định ngôn ngữ giao diện người dùng và chip mục tiêu , sau đó nhấp vào **Continue**, như thể hiện trong hình sau:

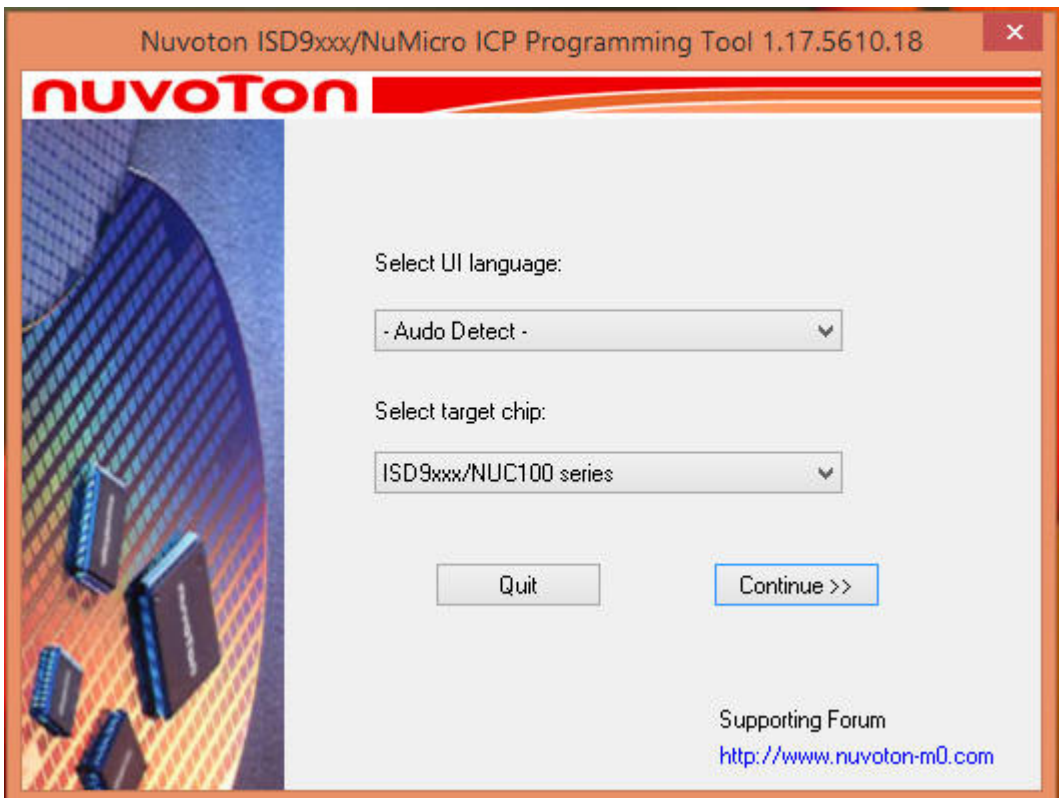

Bước 3: Trong cửa sổ ICP Tool, tình trạng kết nối được hiển thị dưới dạng **"Disconnected"** kể từ khi ICP Tool không được kết nối với Nu-Link, như thể hiện trong hình sau:

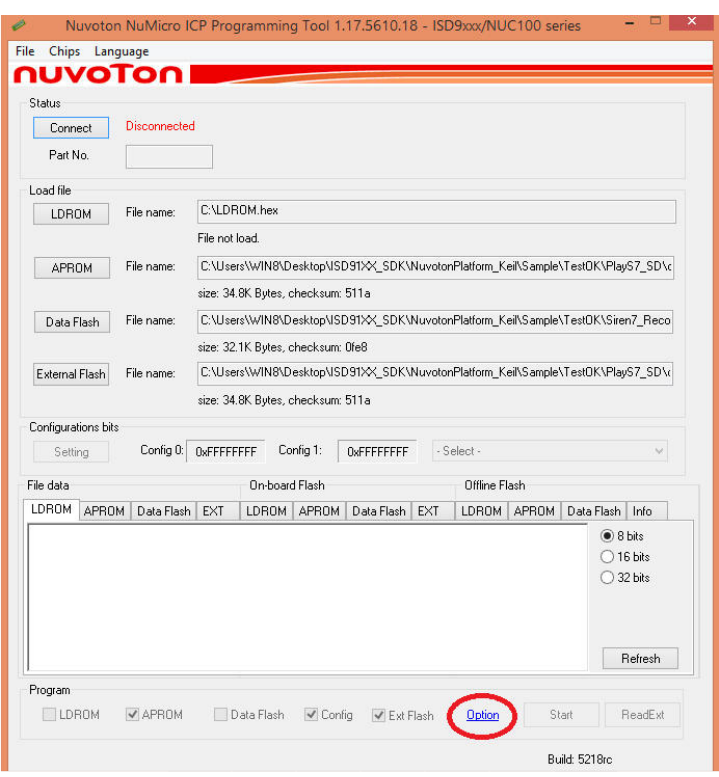

Bước 4: Nhấn vào **Option** trong mục **Program** để mở hình thức lựa chọn Program, như thể hiện trong hình sau:

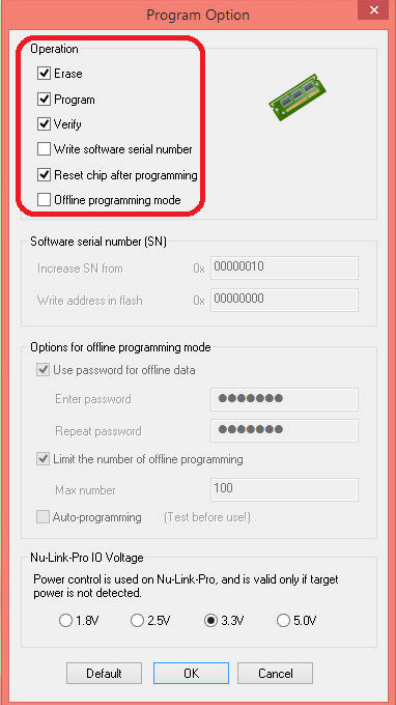

Sau khi lựa chọn chế độ Program nhấn **OK** để trở lại giao diện chính của chương trình.

Bước 5a: Nhấn nút **Connect**. Sau khi nút **Connect** được nhấp, ICP Tool sẽ được kết nối với Nu-Link, và một cổng SWD sẽ được phát hiện. Hình sau cho thấy các ICP Tool đã được kết nối với Nu-Link và một chip mục tiêu được phát hiện. Tại thời điểm này, người dùng có thể bắt đầu programming chip mục tiêu.

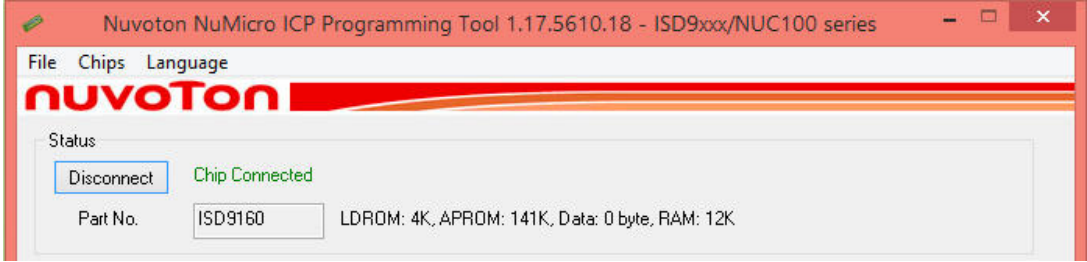

Bước 5b: Hình sau cho thấy các ICP Tool đã được kết nối với Nu-Link nhưng không phát hiện được chip mục tiêu. Các ICP Tool sẽ tiếp tục dò tìm cho đến khi phát hiện chip mục tiêu được kết nối, quá trình dò tìm Chip mục tiêu dừng lại khi nút **Stop check** được nhấn. Tại thời điểm này, người dùng không thể programming Chip mục tiêu.

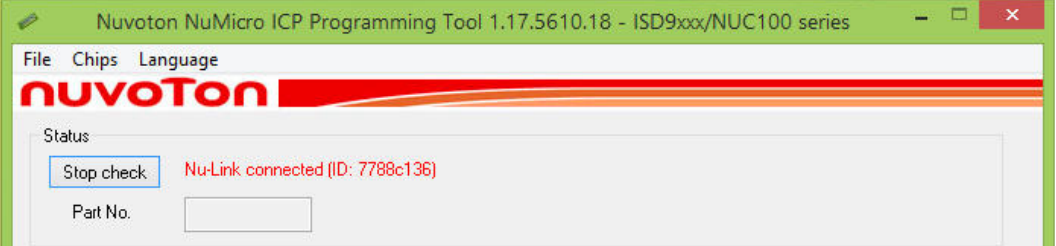

Bước 6: Để Programming cho Chip mục tiêu:

- + Load file: Chọn tập tin để Programming
- + Program: Chọn vùng dữ liệu cần Programming
- + Nhấn **Start** để Programming

#### **Connect or disconnect** tamet clim

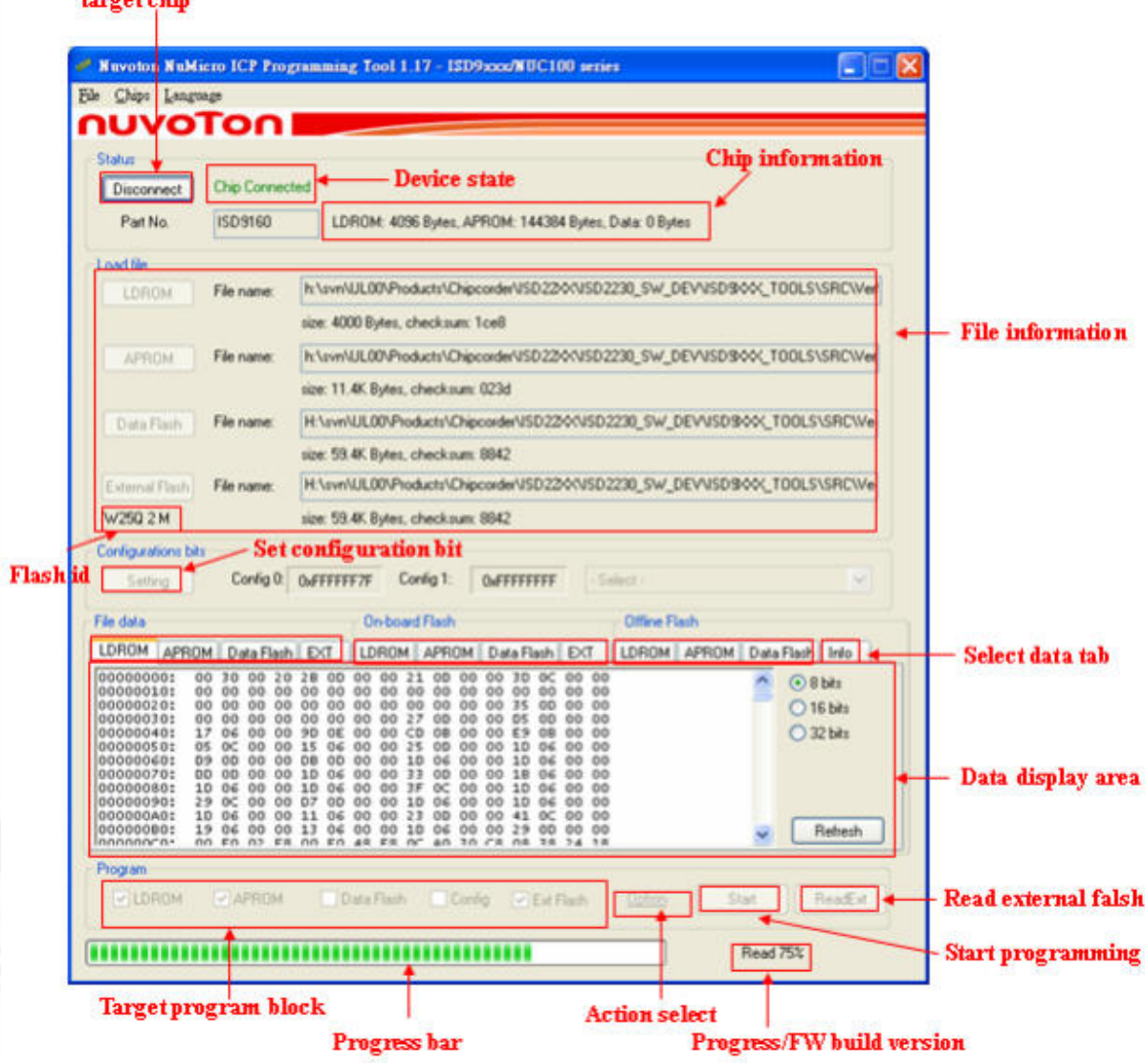

## **2. Keil RVMDK :**

#### Bước 1:

- Cài đặt Keil RVMDK
- Cài đặt Nu-Link\_Keil\_Driver.

- Phải đảm bảo Nu-Link\_Keil\_Driver đã được cài đặt như vậy Keil RVMDK mới có thể kết nối với Nu-Link.

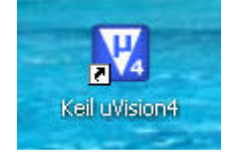

Sau khi đã kết nối Nu-Link với PC nhấn đúp vào biểu tượng trên chương trình sẽ tự động dò tìm và kết nối với thiết bị, kết quả như sau:

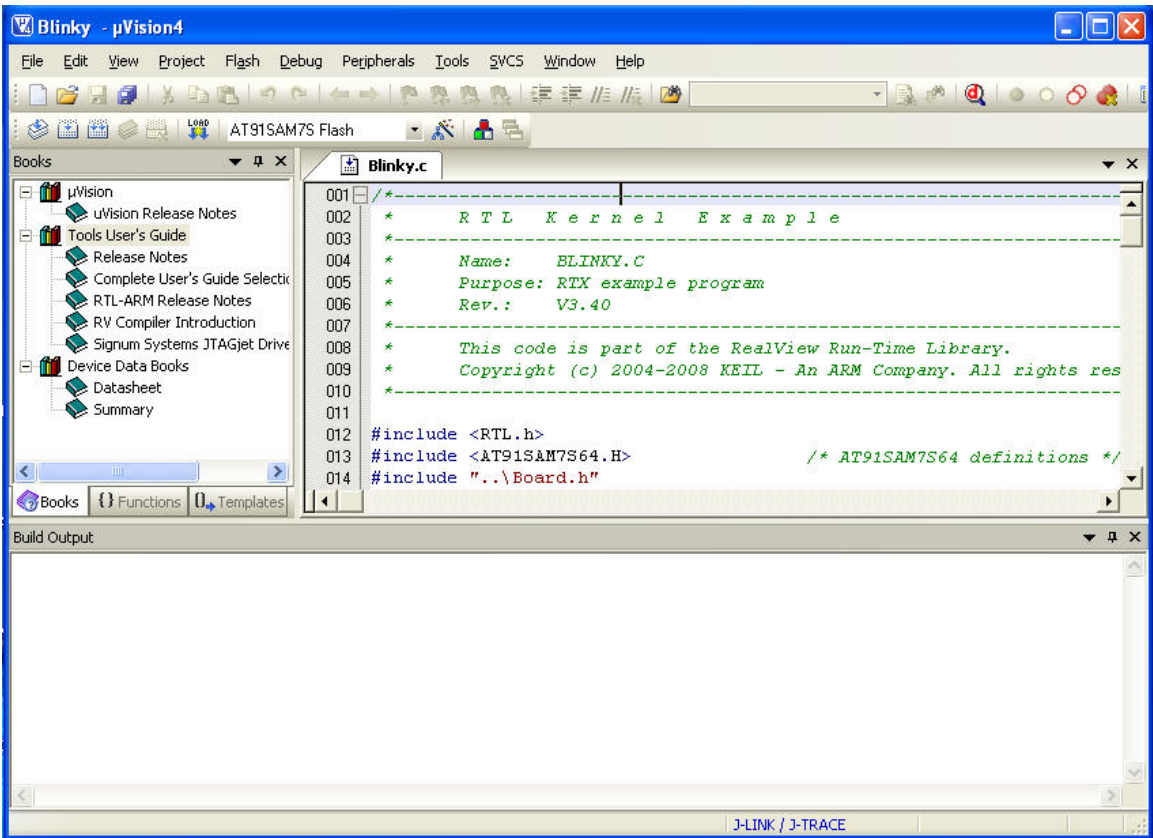

Bước 2: Cấu hình phần mềm Keil cho Nu-Link:

Phần mềm Keil RVMDK có thể ứng dụng cài đặt cho nhiều thiết bị như: ULINK ARM Debugger, ULINK Cortex Debugger, J-LINK, ST-LINK…Ở đây chúng ta quan tâm cách cấu hình để tương thích với **Nu-Link**.

Bạn vào: **Project Options for Target** hay tại dao diện chính của phần mềm chọn **Target Options…** 

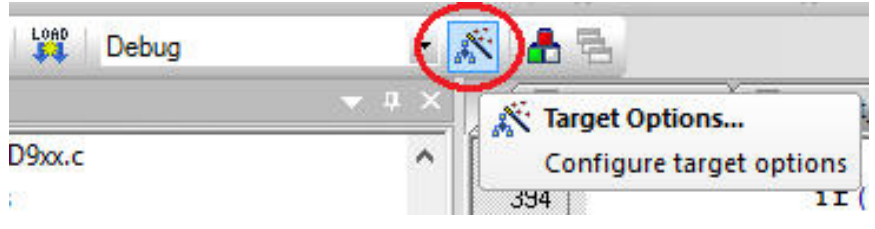

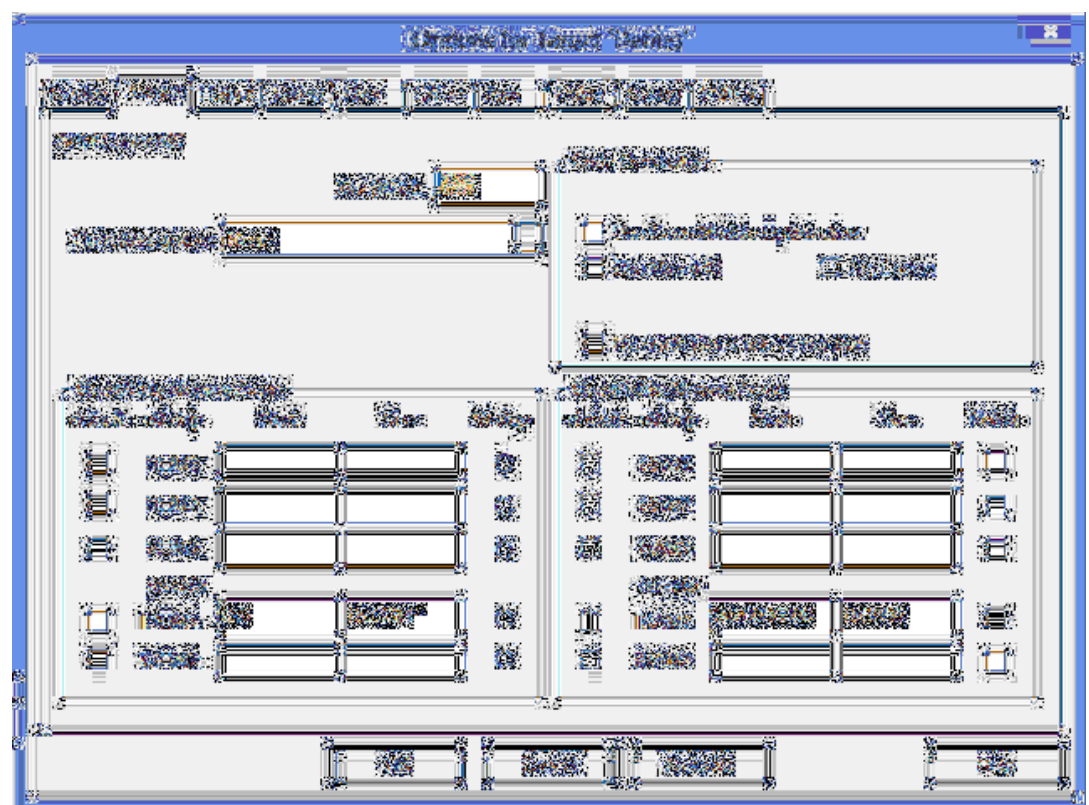

Cửa sổ **Options for Target** mở ra, ta tiến hành thiết lập cấu hình cho Nu-Link.

Trong cửa sổ **Options for Target:** 

- **Device:** Bạn vào tab Device để chọn chip.
- **Output:** Cấu hình tập tin đầu ra cho dự án, trong đó:
	- $\checkmark$  Select Folder for Objects...: Cho phép định dạng thư mục con ở đầu ra
	- **Debug Information:** Để lưu trữ thông tin Debug trong tập tin thực thi của dự án
	- **Create HEX File:** Để tạo ra một file .HEX

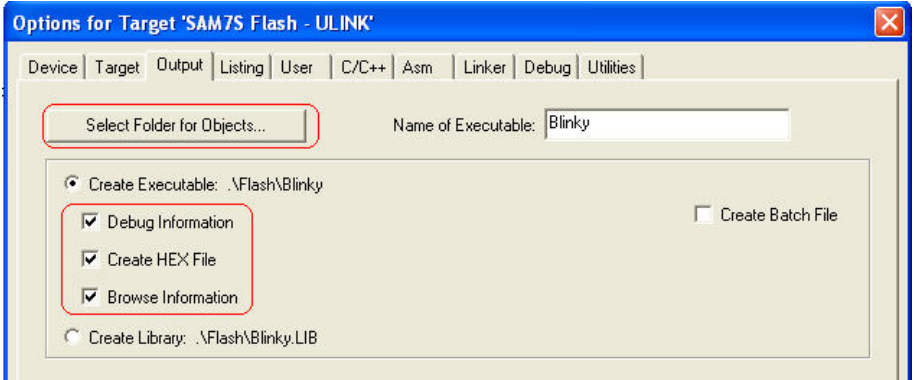

## $\div$  Vào Debug → NuLink Debugger.

Và đánh dấu chọn vào:

- $\checkmark$  Load Application at startup
- $\checkmark$  Run to main()

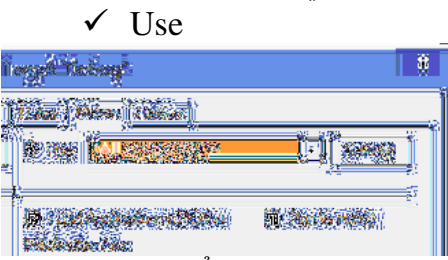

- Tiếp theo ta nhấn vào **Settings** để mở hình thức **Debug**.

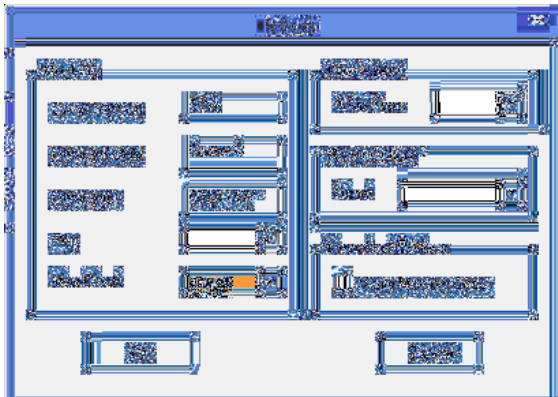

- Vào **Utilities** : Chọn "**NuLink Debugger"**

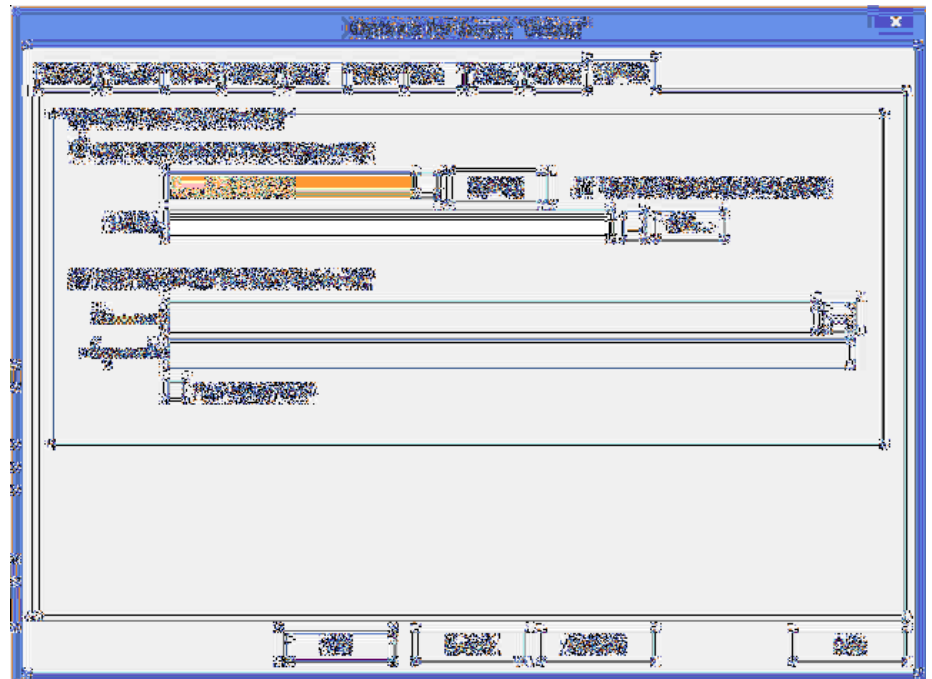

Tiếp theo chọn vào: **Settings** để thiết lập cấu hình sử dụng cho Nu-Link, đây là một bước quan trọng, bạn cần chú ý.

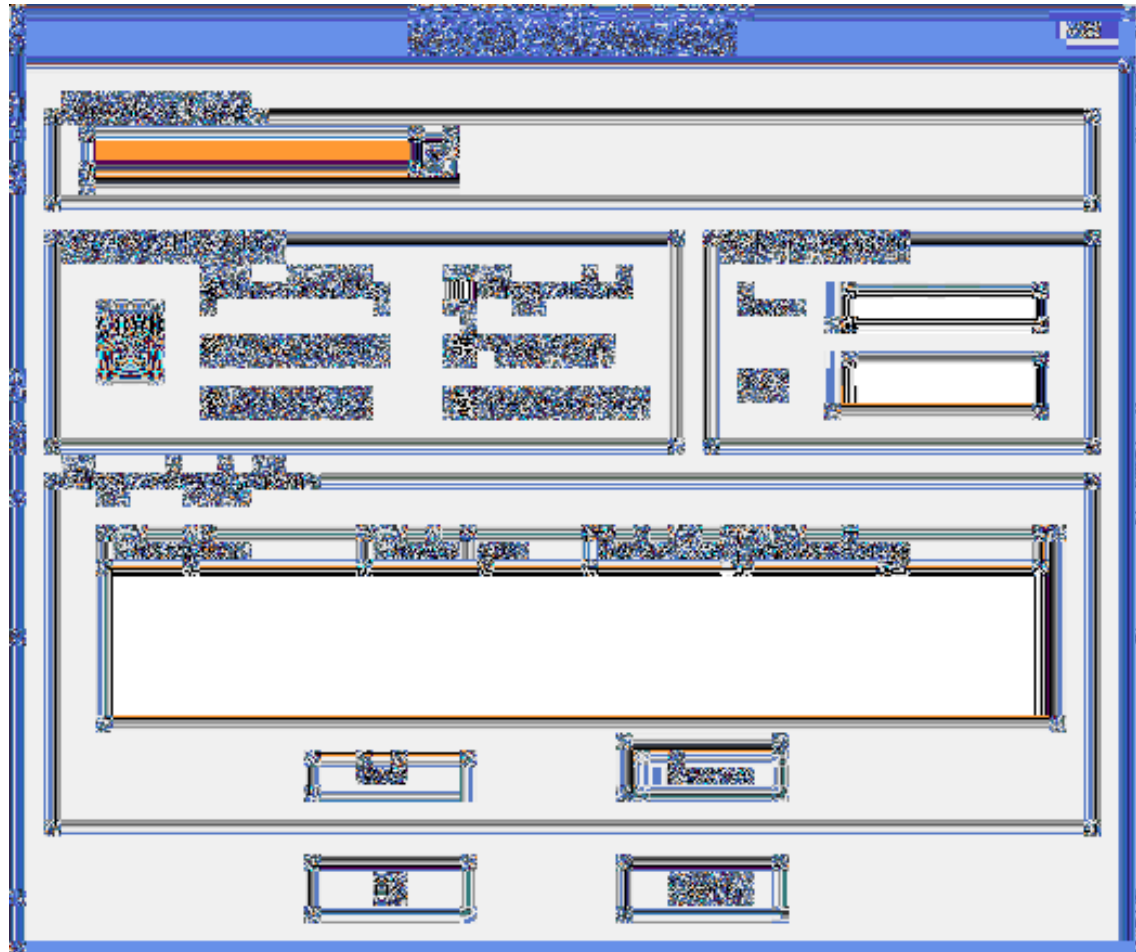

#### Trong ô **Download Function:**

- **Erase Full Chip:** Xóa tất cả các bộ nhớ Flash trên chip trước khi nạp chương trình.
- **Erase Sectors:** Chỉ xóa các thành phần được sử dụng bởi chương trình sẽ được nạp.
- **Do Not Erase:** Không xóa bộ nhớ Flash
- **Program:** Nạp chương trình đến Flash ROM
- **Verify:** So sánh nội dung của Flash ROM với nội dung của project
- **Reset and Run:** Reset và chạy chương trình.

#### **Add:**

Click vào nút Add để hiện hộp thoại **Add Flash Programming Algorithm** 

Trong hộp thoại này là danh sách các loại Flash (bao gồm cả on-chip và ext. Flash) được hỗ trợ bởi Keil.

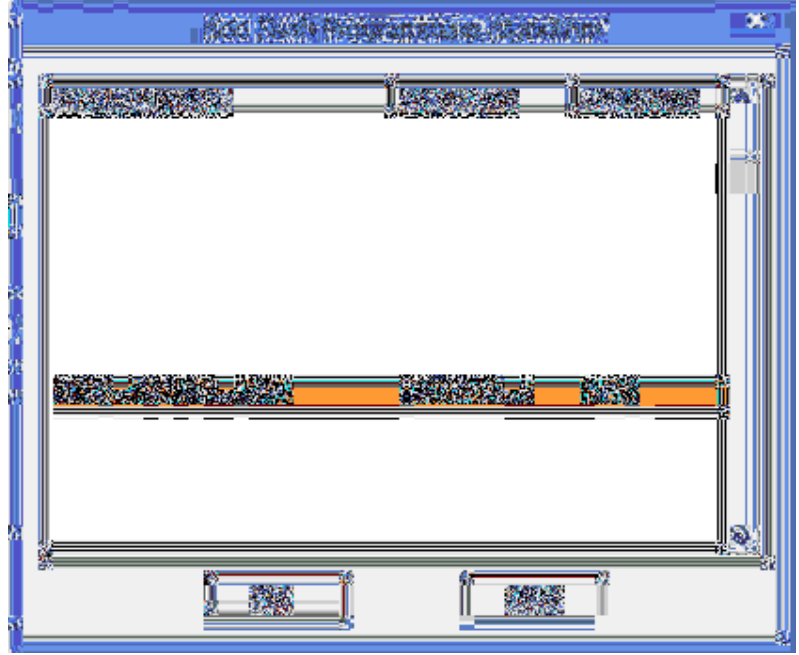

Chọn chip  $\rightarrow$  Add.

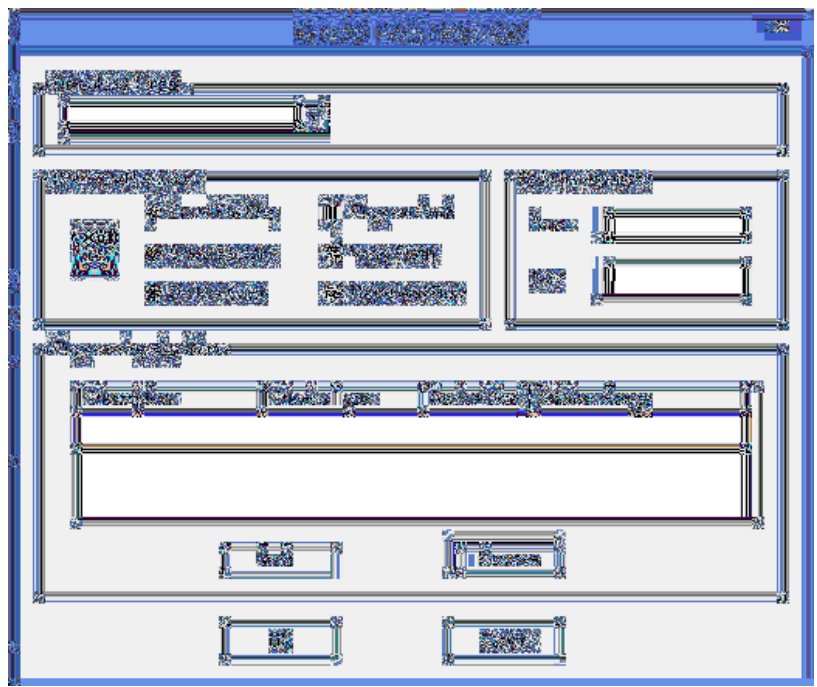

Sau khi thiết lập cấu hình xong, Bạn chọn OK và quay lại giao diện chính của phần mềm.

#### **B**ướ**c 3: Programs/Debug:**

- **Programs:** Tại giao diện chính của phần mềm bạn chọn **Flash Download** hoặc **LOAD**.

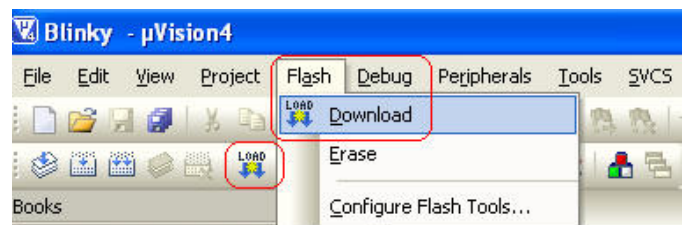

#### - **Debug:**

Để Debug bạn chọn vào: **Debug Start/Stop Debug session** 

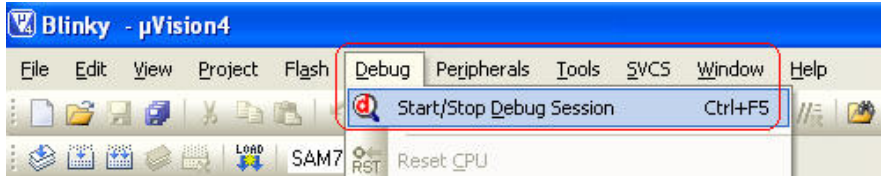

Sau vài giây chương trình sẽ vào chế độ Debug, bạn có thể sử dụng các thanh công cụ Debug theo nhu cầu của mình.

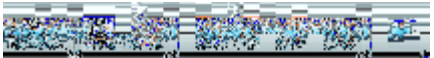

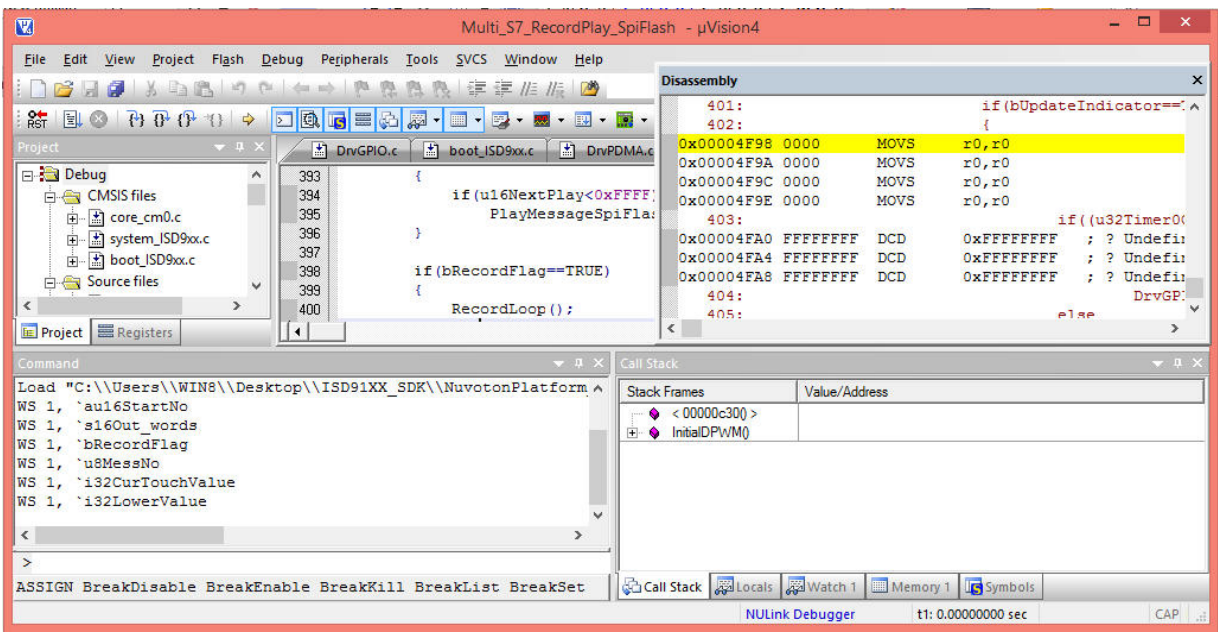

Thien Minh Electronic Solutions Co. I td (TMe) www.tme.vn

### **3. IAR EWARM**

#### Bước 1:

- Cài đặt IAR EWARM
- Cài đặt Nu-Link\_IAR\_Driver

- Hãy chắc chắn rằng Nu-Link\_IAR\_Driver cài đặt trước khi kết nối Nu-Link như vậy IAR EWARM mới có thể nhận ra Nu-Link.

Bước 2: Mở IAR EWARM, và mở project phải được thiết lập.

Bước 3: Trong **tab Target** của **General Options** (cách gọi thông qua **project** → **Options**), nhấp vào nút ở bên phải của các tùy chọn **Device** (chắc chắn rằng tùy chọn Device được kích hoạt), và chọn "**Nuvoton** → **Nuvoton NUC100 series**" như chip mục tiêu (NUC100 series) là trường hợp này, như thể hiện trong hình sau:

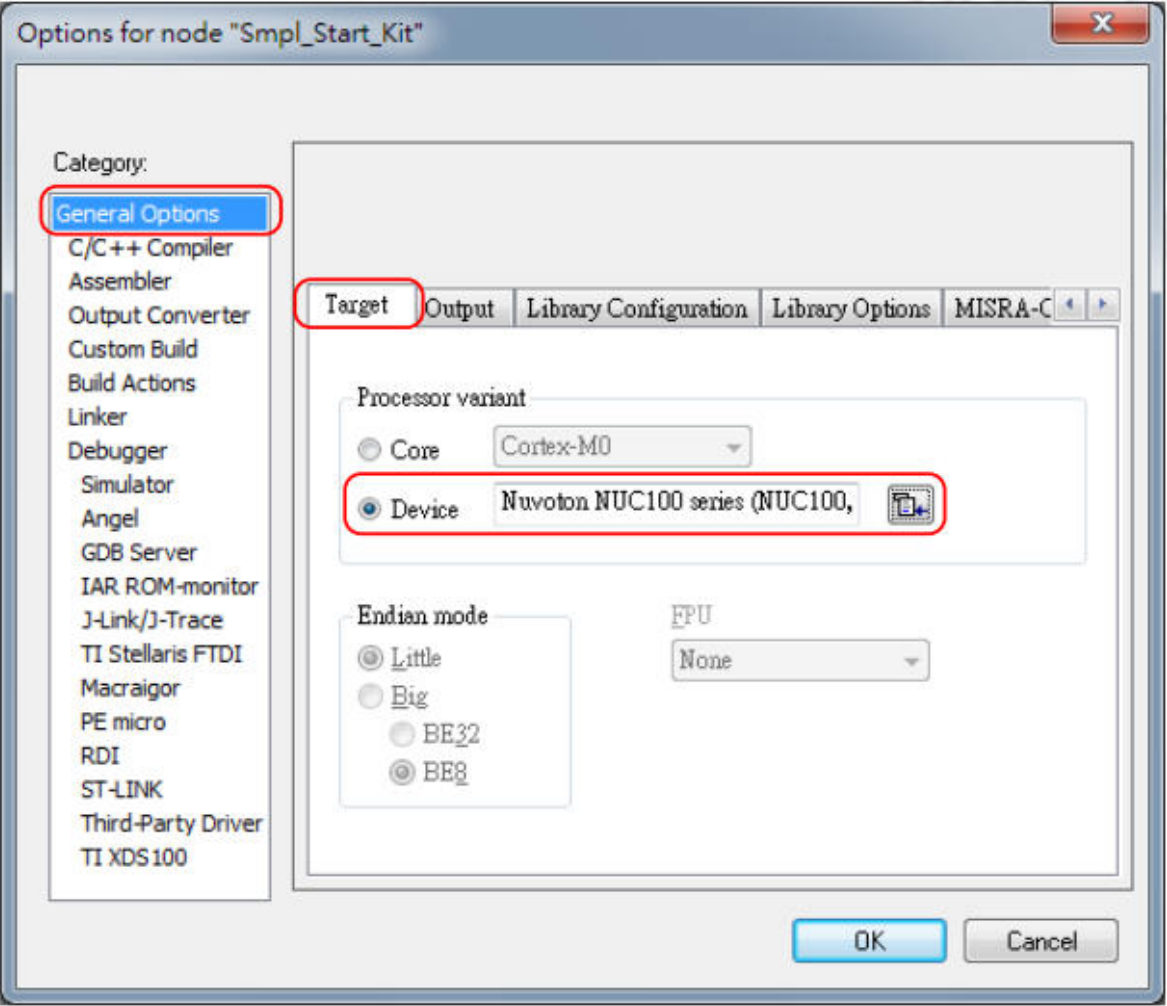

*IAR EWARM Target Chip Selection* 

#### **Thi**ế**p l**ậ**p Debugger và Programmer**

Bước 4: Trong tab **Setup** của **Debugger,** chọn **Third-Party Driver** 

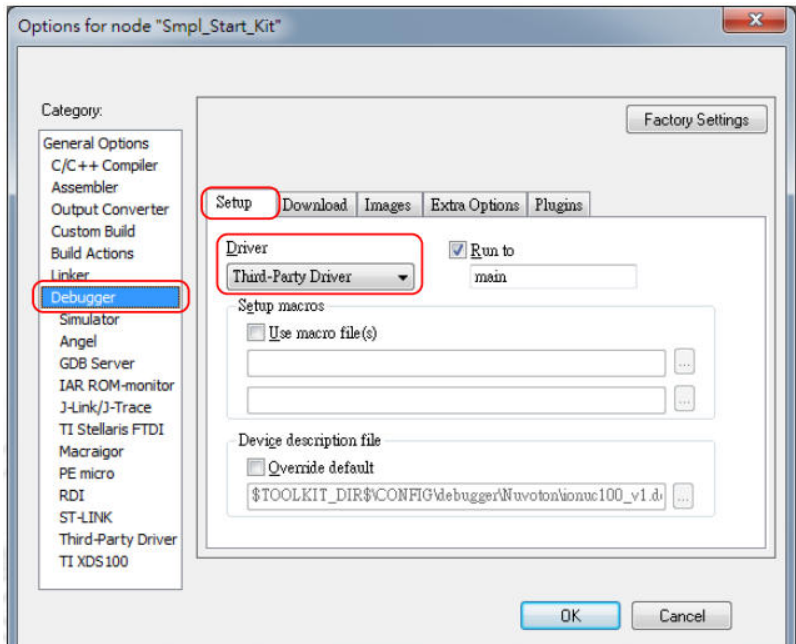

*Set IAR EWARM as Third-Party Driver for Debugger & Programmer* 

Bước 5: Trong tab **Download** của **Debugger**, chắc chắn rằng tùy chọn **Use flash loader(s)** được chọn, như thể hiện trong hình sau:

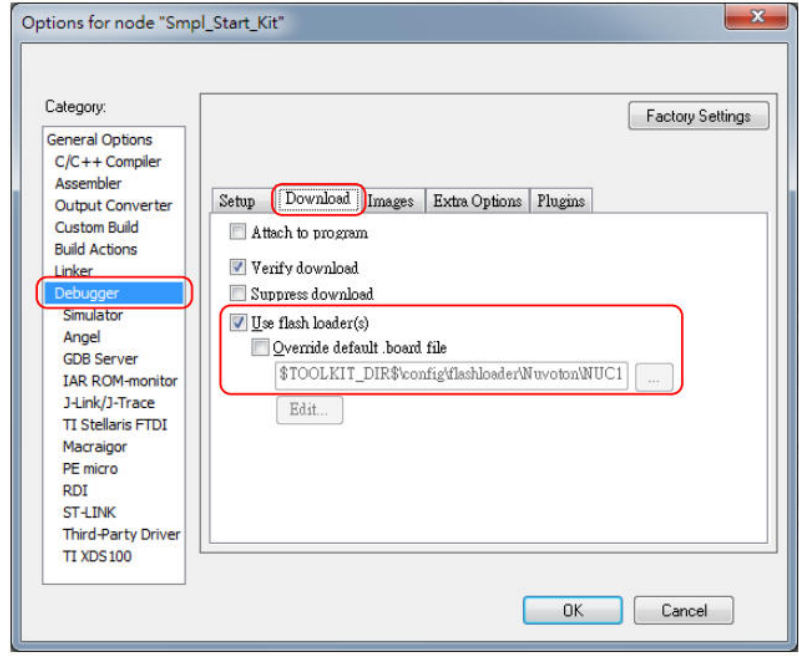

#### *IAR EWARM Programming Settings*

Bước 6: Trong tab **Download** của **Debugger**, chon tùy chon **Override default .board file** nếu bạn muốn firmware được downloaded xuống **APROM** hoặc **LDROM**, và sau đó xác định NUC100\_APROM.board hoặc tập tin NUC100\_LDROM.board (NUC100 series được sử dụng trong trường hợp này). Nếu không có tập tin được thành lập, chỉ định đường dẫn sau "\$ TOOLKIT\_DIR \$ \ config \ flashloader \ Nuvoton \", như thể hiện trong hình sau:

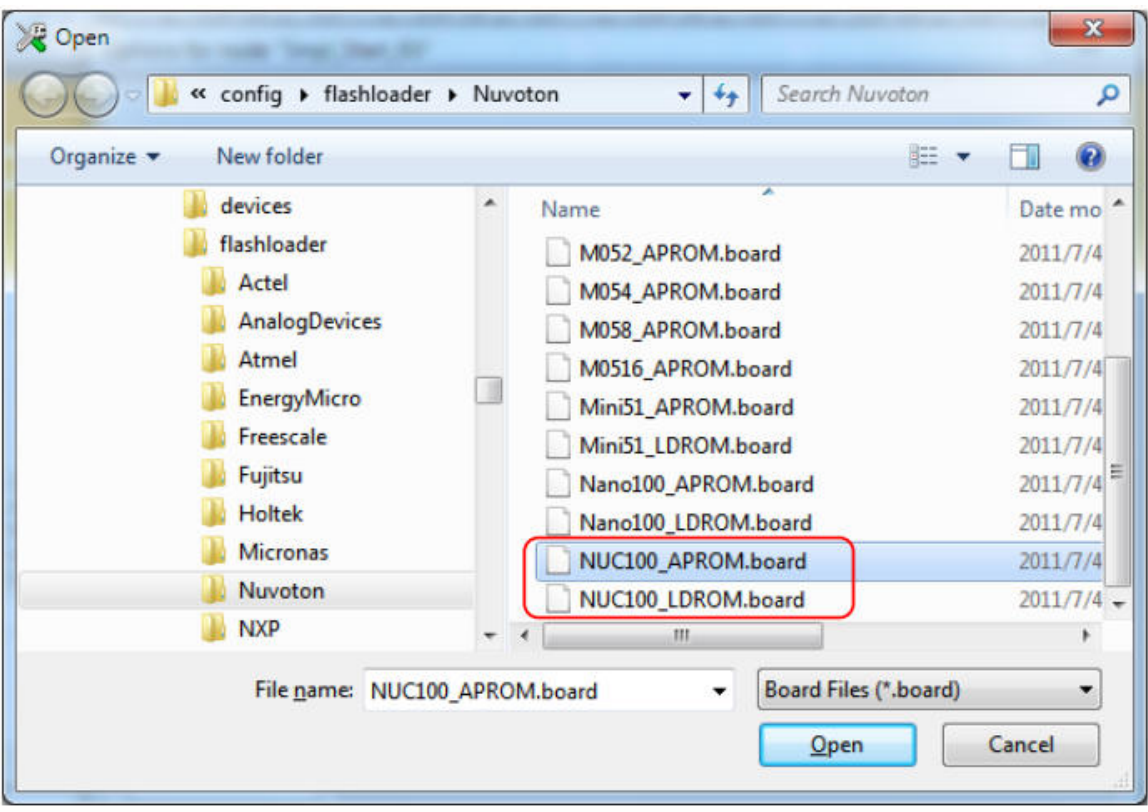

*Select.board File for IAR EWARM* 

#### **Driver Plugin File Settings:**

Bước 7: Trong **Third-Party Driver**, chỉ định đường dẫn của IAR debugger driver plugin "C:\Program Files\Nuvoton Tools\Nu-Link IAR\Nu-Link IAR.dll" như thể hiện trong hình sau:

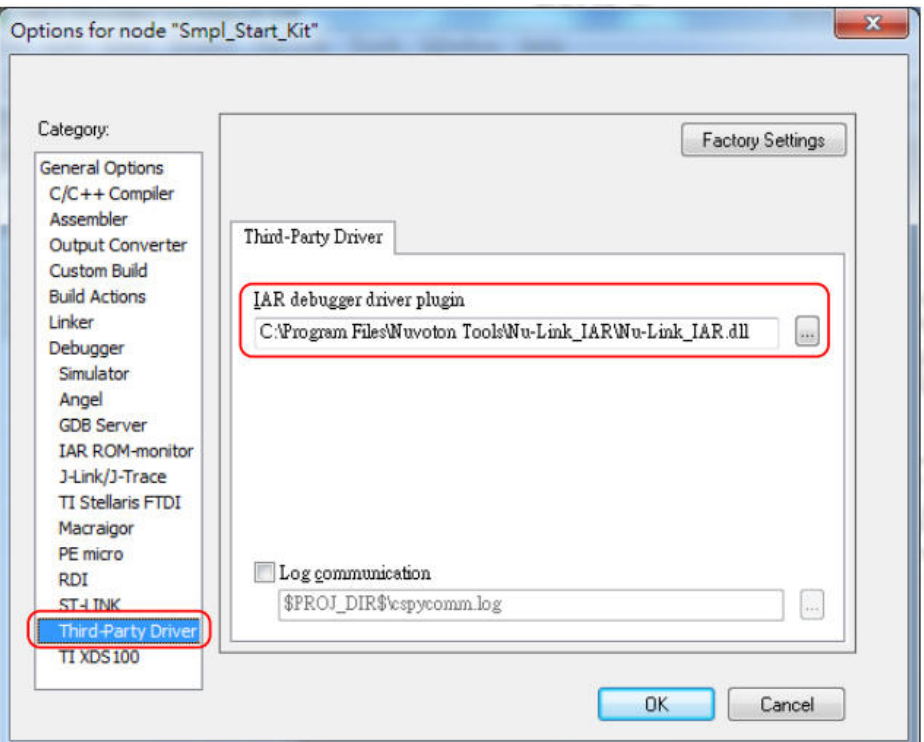

Set the Path of the IAR EWARM Debugger Driver Plugin

Bước 8: Nhấn **OK** để lưu các thiết lập và trở về cửa sổ chính của IAR EWARM. Bước 9: Gọi **Nu-Link** để mở hình thức **Nu-Link**, chọn **Port** là **SWD**, và chỉ định các Nu-Link I / O điện áp trong phần điều khiển công suất mục tiêu (3.3V trong trường hợp này), như thể hiện trong hình sau:

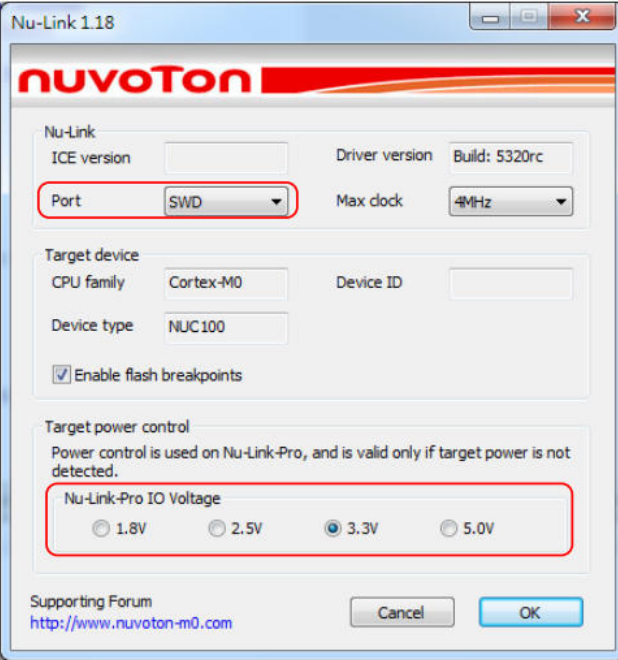

*Specify the Port and Target I/O Voltage* 

#### *4. CooCox CoIDE*

*B*ướ*c 1: Cài* đặ*t CooCox CoIDE, không c*ầ*n cài* đặ*t driver. B*ướ*c 2: M*ở *CooCox CoIDE và m*ở *các project ph*ả*i* đượ*c thi*ế*t l*ậ*p.* 

#### *Debugger Settings:*

Bước 3: Trong tab **Debugger** của **Debug Configurations** (thông qua cách gọi **Debug** → **Debug Configurations**), trong **Adapter** chọn "**Nu-Link**", trong **Port**  chọn "**SWD**", và nhấn **Apply** để lưu các thiết lập, như thể hiện trong Hình sau:

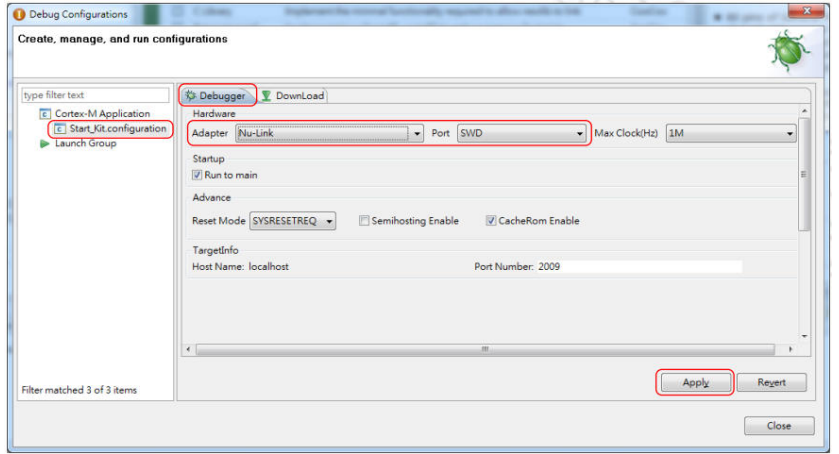

*Specify the Debugger Options for CooCox CoIDE* 

#### *Programmer Settings:*

Bước 4: Trong tab **Download** của **Debug Configurations** (thông qua cách gọi **Debug** → **Debug Configurations**), chọn **Auto Download Before Debugging or Verify After Download** để tiến hành cụ thể programming , và thiết lập các đường dẫn Programming là "C: \ CooCox \ CoIDE \ Flash \ NUC1xx\_128 elf ", như thể hiện trong hình sau:

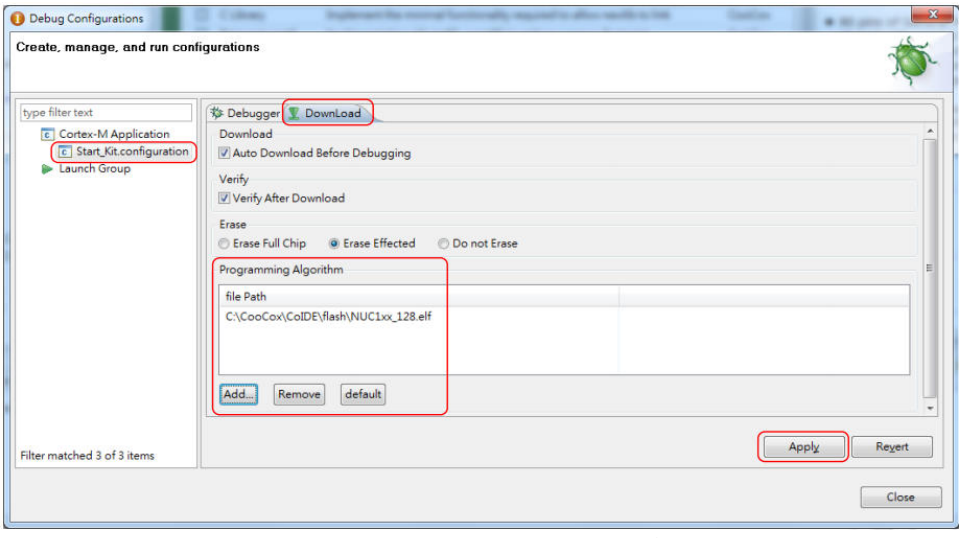

*CooCox CoIDE Programming Settings* 

Bước 5: Để đảm bảo firmware được downloaded tới APROM or LDROM, chọn NUC1xx\_128.elf hoặc file NUC1xx\_LDROM.elf (NUC100 series được sử dụng trong trường hợp này). Nếu không có tập tin cụ thể được thành lập, chỉ định đường dẫn sau đây "C: \ CooCox \ CoIDE \ Flash \"

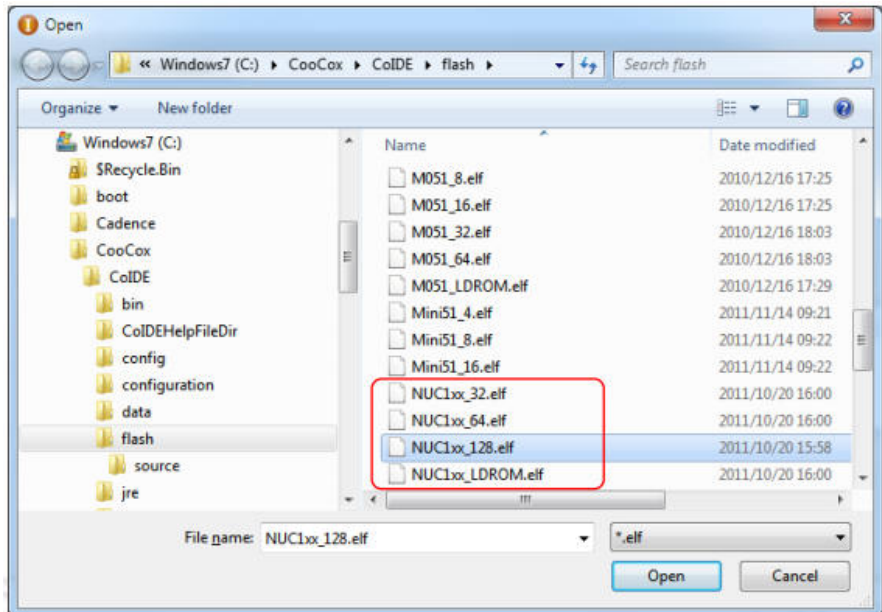

*Set the Programming Algorithm File for CooCox CoIDE* 

Bước 6: Cuối cùng, nhấn Apply để lưu các thiết lập.

#### *Chúc b*ạ*n thành công!*

#### **Xin chân thành c**ả**m** ơ**n b**ạ**n** đ**ã s**ử **d**ụ**ng s**ả**n ph**ẩ**m c**ủ**a chúng tôi.**

Chúng tôi luôn hoan nghênh các bạn có những ý kiến đóng góp để chúng tôi ngày càng hoàn thiện hơn và phục vụ các bạn tốt hơn.

Nếu bạn cần bất kỳ thông tin nào liên quan đến sản phẩm của chúng tôi. Hoặc bạn muốn hợp tác tiêu thụ / mua hàng. Xin vui lòng liên hệ: www.tme.vn/Contact.aspx hoặc:

- **Công Ty TNHH Gi**ả**i Pháp** Đ**i**ệ**n T**ử **THIÊN MINH (TMe) (Thien Minh Electronic Solutions Co,ltd)**
- Dịa chỉ: 220 Tân phước, F.6, Q.10, Tp.HCM
- **Diện thoại: 08.39573224**
- $\blacksquare$  Fax: 08.6264 3029
- Web-site: www.tme.vn
- Email: Bán hàng: sale@tme.com.vn Hỗ trợ kỹ thuật: support@tme.com.vn

**Gi**ờ **làm vi**ệ**c: 8h00** đế**n 17h th**ứ **2** đế**n th**ứ **7 hàng tu**ầ**n (ch**ủ **nh**ậ**t ngh**ĩ**)** 

*TPHCM tháng 04/2015*